#### **Student Information Sheet: Remote Access and My Teams**

## **Remote Access to Shared Areas**

A link to access the shared area from home is now available on the school website:

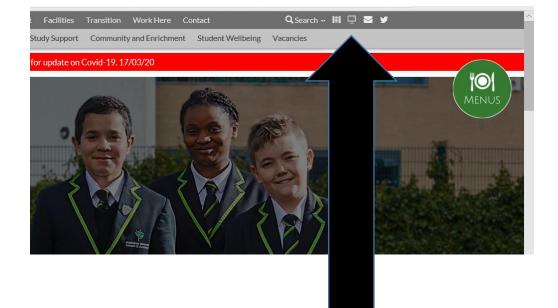

Click here to remote access the school shared area from home

This screen will then open:

| EMail Address: zjones(<br>Password:                                                         | 2nusa.org.uk |  |
|---------------------------------------------------------------------------------------------|--------------|--|
| Security<br>Warning: By logging in to th<br>that this computer complies<br>security policy. |              |  |
|                                                                                             |              |  |

Log in using your school email address and password.

Once logged on this screen will appear:

|                       |                       | esources    |                      |                      |                   |                   |            |           |           |
|-----------------------|-----------------------|-------------|----------------------|----------------------|-------------------|-------------------|------------|-----------|-----------|
| Remote                | pp and Des            | sktops      |                      |                      |                   |                   |            |           | Help Sig  |
| Current               | older: /              |             |                      |                      |                   |                   |            |           |           |
| Ζz                    | Zz                    | A           | 2                    | ×                    |                   | x                 | x          | -         | -         |
| 7-Zip File<br>Manager | 7-Zip File<br>Manager | Access 2016 | Acrobat<br>Reader DC | Acrobat<br>Reader DC | Calculator        | Excel 2016        | Excel 2016 | explorer  | explorer  |
| P                     | N                     | 65          | P                    | P                    | P                 | P                 | SIMS       | SIMS      | w         |
| Notepad++             | OneNote<br>2016       | Paint       | PowerPoint<br>2016   | PowerPoint<br>2016   | Publisher<br>2016 | Publisher<br>2016 | sims .net  | sims .net | Word 2016 |
| w                     | A                     |             |                      |                      |                   |                   |            |           |           |
| Ward 2016             | MandDad               |             |                      |                      |                   |                   |            |           |           |

You should be able to see Microsoft Office alongside a folder entitled 'explorer'.

### To access the **school network**. Click on explorer.

|                                                          | ····F -·g·· |   |  |
|----------------------------------------------------------|-------------|---|--|
| Windows Security                                         |             | × |  |
| Enter your credentials                                   |             |   |  |
| These credentials will be used<br>RDBR.TORCHACADEMY.CO.U |             |   |  |
| Z Jones Staff 8926906                                    |             |   |  |
| Password                                                 |             |   |  |
| TORCHACADEMY\6906ZuJo                                    |             |   |  |
| Remember me                                              |             |   |  |
| More choices                                             |             |   |  |
| ОК                                                       | Cancel      |   |  |
|                                                          |             |   |  |

This popup will appear:

You may need to add TORCHACADEMY\ to your username if it hasn't already been prepopulated.

Then log in with your normal password and you should be able to access the school network - both your area and the student shared area.

# Microsoft Teams

To connect to Microsoft Teams follow the instructions below:

1. Click on the envelope icon on the NUSA website (www.nusa.org.uk):

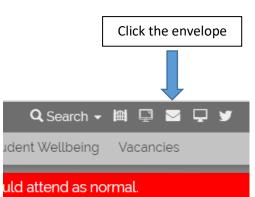

2. The Microsoft Office page will open and you will be able to see all the Microsoft software available for you to use at home. To access Teams simply click on the icon that says Teams.

| ood mo         | orning         |          |      |       |            |         |            |               | Ins               | tall Office 🗸 |
|----------------|----------------|----------|------|-------|------------|---------|------------|---------------|-------------------|---------------|
| +<br>Start new | <b>Outlook</b> | OneDrive | Word | Excel | PowerPoint | OneNote | SharePoint | <b>T</b> eams | Class<br>Notebook | Sway          |
| Forms          | →<br>All apps  |          |      |       |            |         |            |               | Teams             | -             |

- 3. You will then be able to see all the 'teams' (classes) that you have been added to. Similar to the picture below; however, you will see all of your subjects. They are named NUSA followed by the year group, then the subject (i.e. Ch = Chemistry, CS = Computer Science) and finally the academic year. If you have a class missing please email you class teacher to get them to add you to the group or activate the class.
- 4. To access a Team simply click on that class and it will take you to the page below which shows the general post board for the class:

This shows you any general posts (i.e. messages from your class teacher). It will also show any assignments that have been set.

5. To complete the assignment either click on the assignment on the main post page, or alternatively click on the assignment tab and then open the assignment you want to complete. An assignment could be an online quiz or alternatively there may be a task which requires you to upload your response.

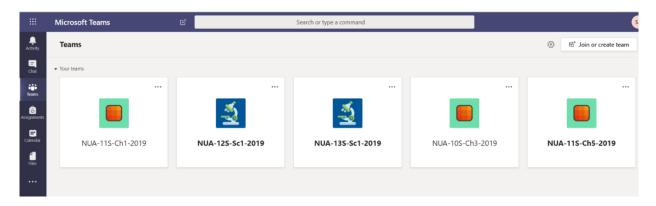

|                   | Microsoft Teams  | C | Search or type a command                                                                                                    |        | SS |
|-------------------|------------------|---|----------------------------------------------------------------------------------------------------|--------|----|
| Activity          | < All teams      |   | General Posts Files Class Notebook Assignments Grades +                                                                                                    | ⊚ Team |    |
| Chat              |                  |   | Yesterday  Sandra Stapleton has added 4000000 25 others to the team.                                                                                                    |        |    |
| iii<br>Teams      | NUA-10S-Ch3-2019 |   | SS Sandra Stapleton Yesterday 8:37 PM<br>Hi all! I will be setting work for Chemistry! I will upload resources for your lessons. Remember if you need to message me it is easier to email<br>individual queries. Use this post board for generic questions relating to the work set.<br>• Peoply |        |    |
| Assignments       | General          |   | Today                                                                                                    |        |    |
| Calendar<br>files |                  |   | Assignments 4:56 AM Electrolysis Recap Quiz Due Mar 19 View assignment                                                                                                    |        |    |
|                   |                  |   | ← Reply                                                                                                    |        |    |
| Apps              |                  |   | Sandra Stapleton 459 AM<br>Hi all please have a go at this quiz. You can use the links below to help: https://www.bbc.co.uk/bitesize/guides/zpxn82p/revision/2<br>& Reply                                                                                                    |        |    |
| ()<br>Help        |                  |   | Start a new conversation. Type @ to mention someone.                                                                                                    |        |    |
| ¢                 |                  |   |                                                                                                    |        |    |

| General Posts Files Class Notebook Assignments Gra | ides +              |                                             |
|----------------------------------------------------|---------------------|---------------------------------------------|
| Back                                               |                     |                                             |
| Electrolysis Recap Quiz Due tomorrow at 11:59 PM   | Points<br>No points |                                             |
| Instructions<br>None                               |                     |                                             |
| Student work                                       |                     | Simply click here to access the online quiz |

When you have completed the online quiz simply click submit and you class teacher will be able to see and mark your submission.

# Chemistry-Year10-Chemical Changes-Lesson 2-Electrolysis of Molten Salt

Due tomorrow at 11:59 PM

#### Instructions

Download the exam questions by clicking on the resource. Answer directly onto the word document and then upload your response. There are the powerpoints from the last two lessons in the file section and I have posted some links to help you find the information you need.

| Reference materials                           |     |
|-----------------------------------------------|-----|
| B Molten Salt Electrolysis exam questions.rtf | ••• |
| ✤ https://www.youtube.com/watch?v=AhTRiL6xjBA | ••• |
| Student work                                  |     |

Points 37 points possible Alternatively for an assignment you may be given a written task to complete. The example to the left requires the students to complete the attached exam questions. There is a link to a video to help complete the questions.

6. Once completed you upload your file/s and click 'Turn in'. This will then allow your class teacher to see and mark your work.

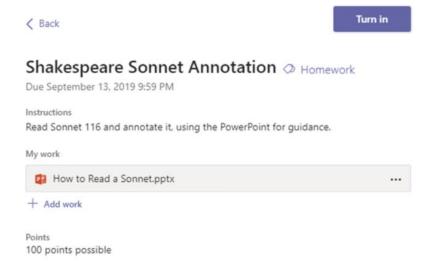

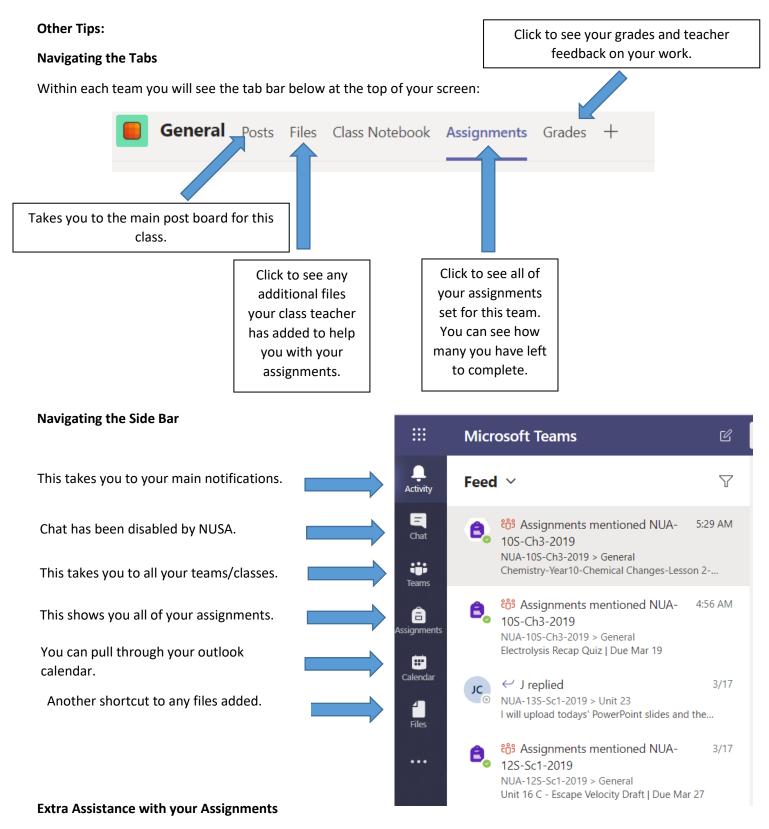

When you open an assignment or quiz in Teams you may see the button below:

If you click on this icon it will provide additional assistance to allow you to access the text. You can:

Immersive Reader

- Get the software to read aloud the text
- Change the size of the font and line spacing
- Change the background colour
- Change the language if your first language is not English.

## Support if it is not working!

In the first instance please contact your class teacher or tutor via email. All teachers email addresses are simply their first initial followed by surname and then @nusa.org.uk

## AExample@nusa.org.uk

If your class teacher can't assist you, they will be able to contact additional IT support to solve the problem. All staff names can be found following the link below:

https://www.nusa.org.uk/page.php?p=staff